## **Animatie toevoegen aan een plaatje of afbeelding in PP2013**

**Selecteer het plaatje door met de linkermuisknop op het plaatje te klikken.**

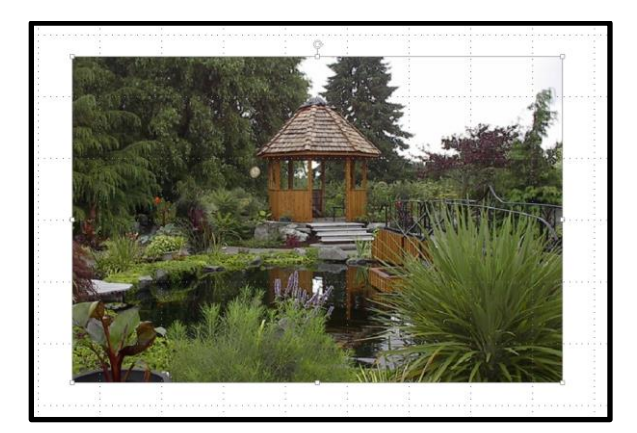

## **Klik op het tabblad Animatie.**

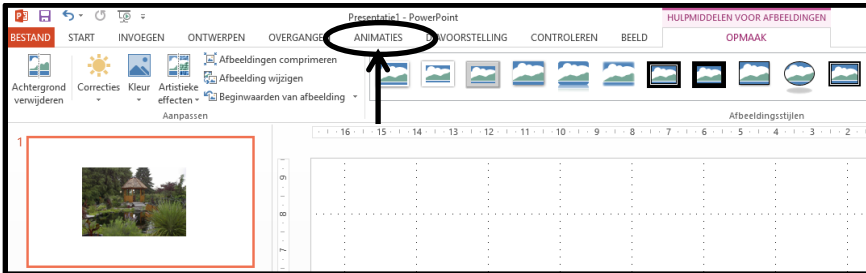

**Het volgende venster verschijnt, klik hier op Deelvenster Animatie.**

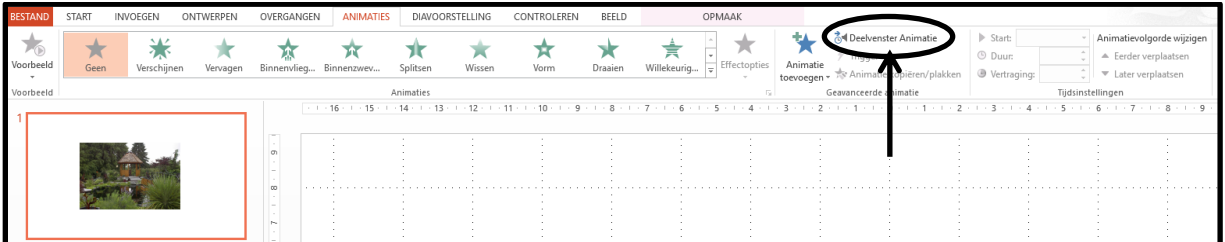

**Het deelvenster wordt nu zichtbaar aan de rechterkant.**

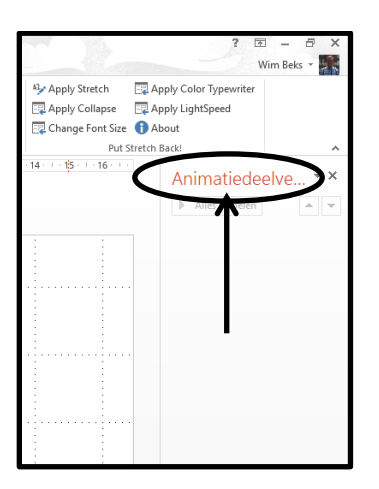

**Klik op Animatie toevoegen.**

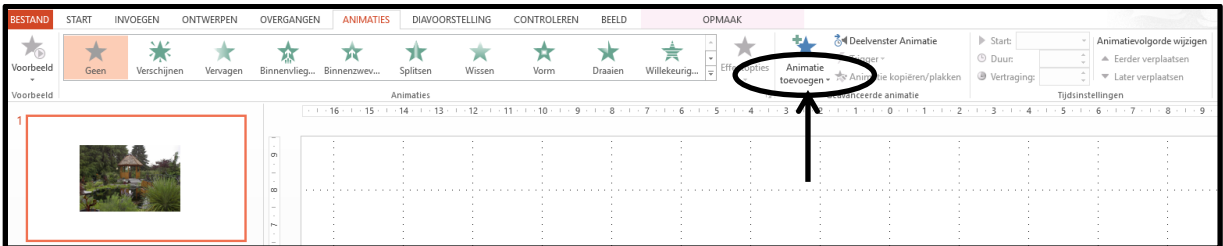

**Nu verschijnt dit venster.**

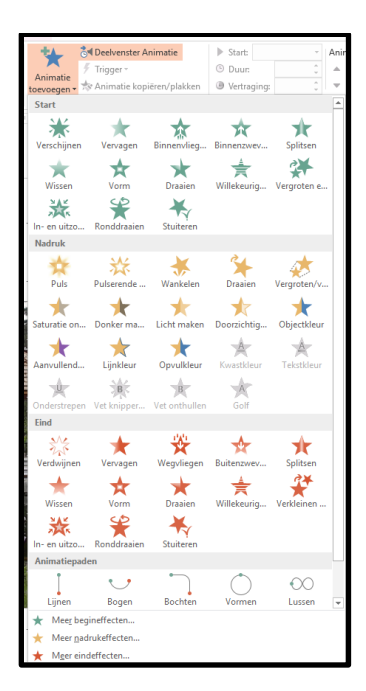

**Kies nu een animatie uit. Bijvoorbeeld draaien, er zijn vele mogelijkheden, dus oefen maar.**

**In dit geval kies en we voor Vergroten**

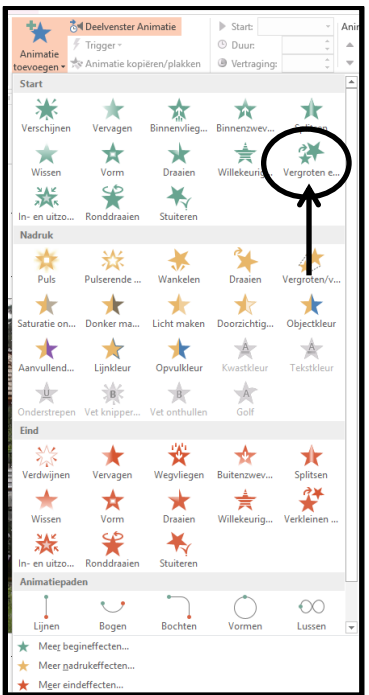

**Kijk nu in het deelvenster rechts.**

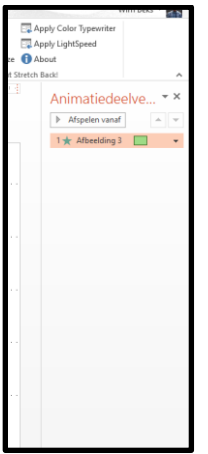

**Klik op het driekoekje en dan op tijdsinstellingen, zie de pijlen.**

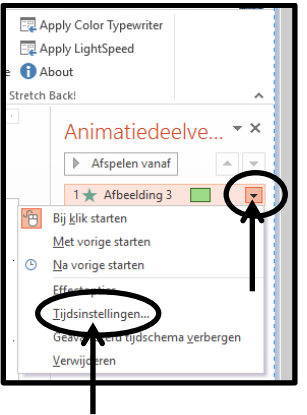

**Het volgende venstertje verschijnt.** 

**Bij de pijltjes kan je de instellingen maken door op het driehoekje te klikken.** 

**Hier zijn ook vele mogelijkheden, probeer maar uit.**

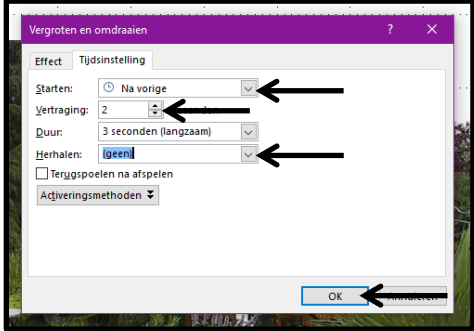

**Let op!!!!! Als je een nieuwe animatie wilt toevoegen, altijd op Animatie toevoegen klikken.** 

**Klik onder aan de PP op dit pictogram en kijk of het werkt naar wens, Zie hieronder het plaatje.**

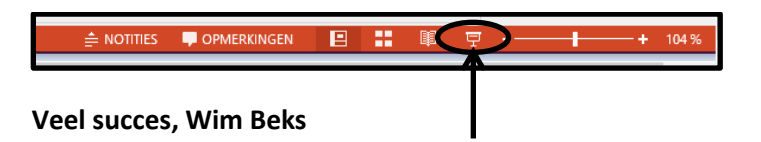